Сервис «Активный ростовчанин»

Руководство пользователя «АРМ муниципального служащего»

Версия 1.0

г. Ростов-на-Дону

2015 г.

**ВЕРСИИ ДОКУМЕНТА**

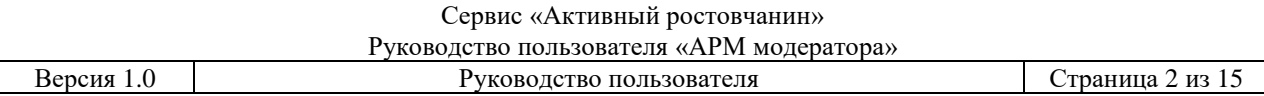

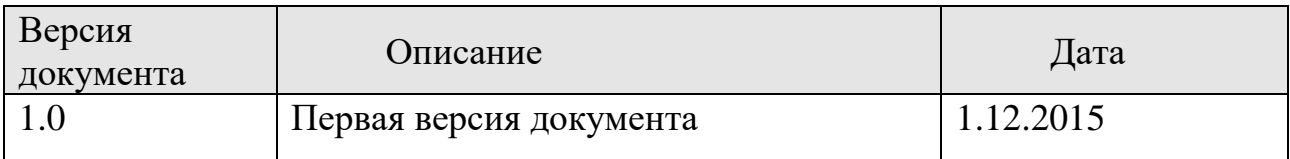

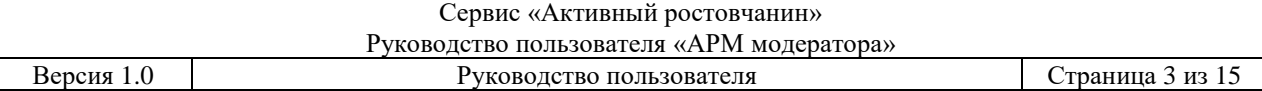

## **ТЕРМИНЫ, ОПРЕДЕЛЕНИЯ, ИСПОЛЬЗУЕМЫЕ СОКРАЩЕНИЯ**

Используемые в настоящем документе термины и основные понятия области автоматизированных систем определены в ГОСТ 34.003-90.

В текст документа введены следующие специальные термины и сокращения:

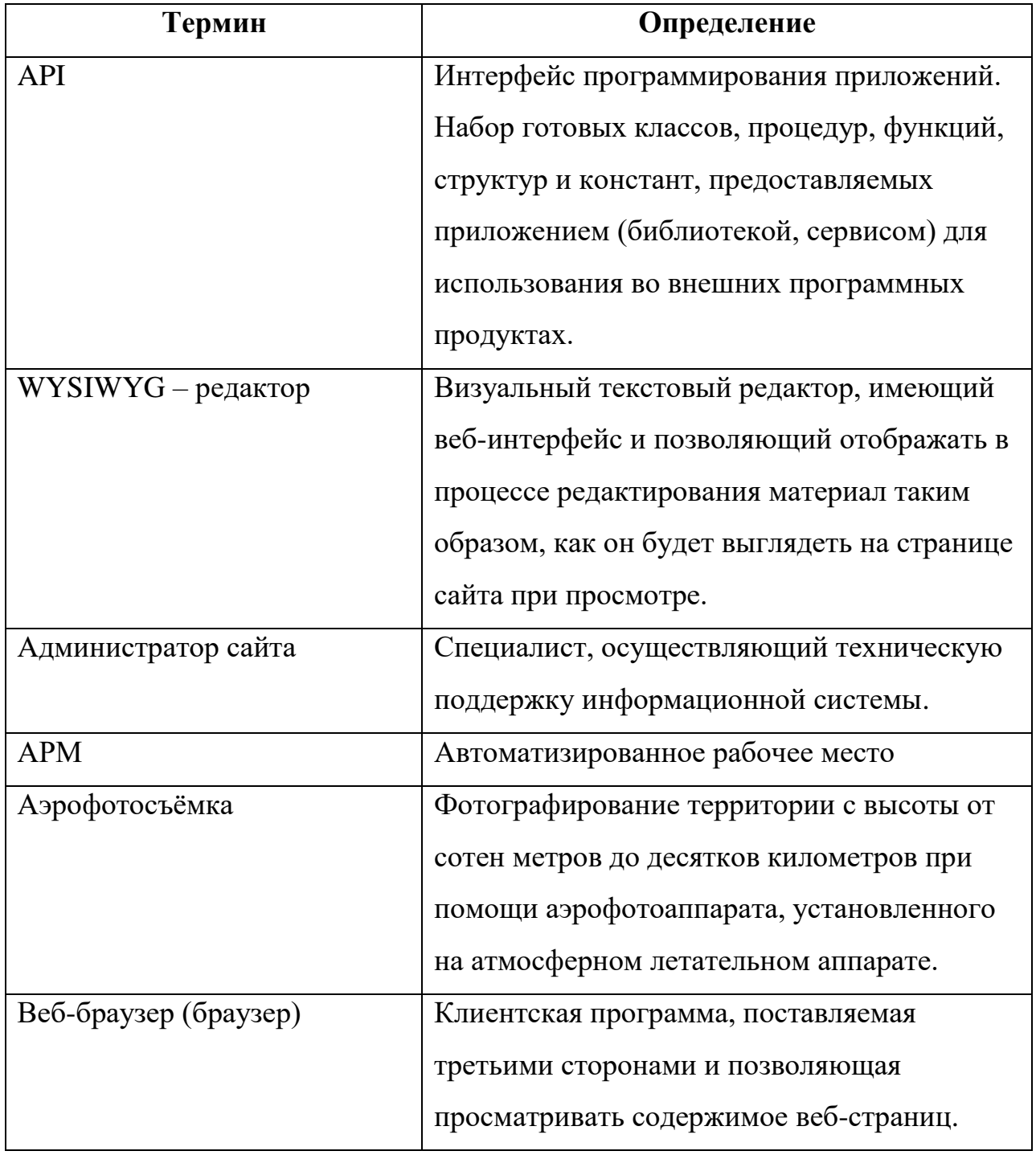

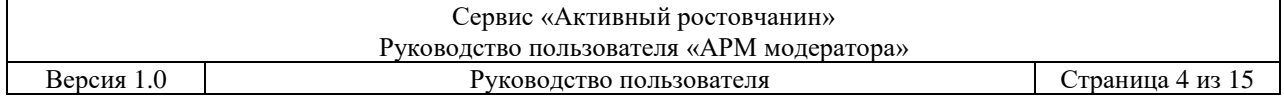

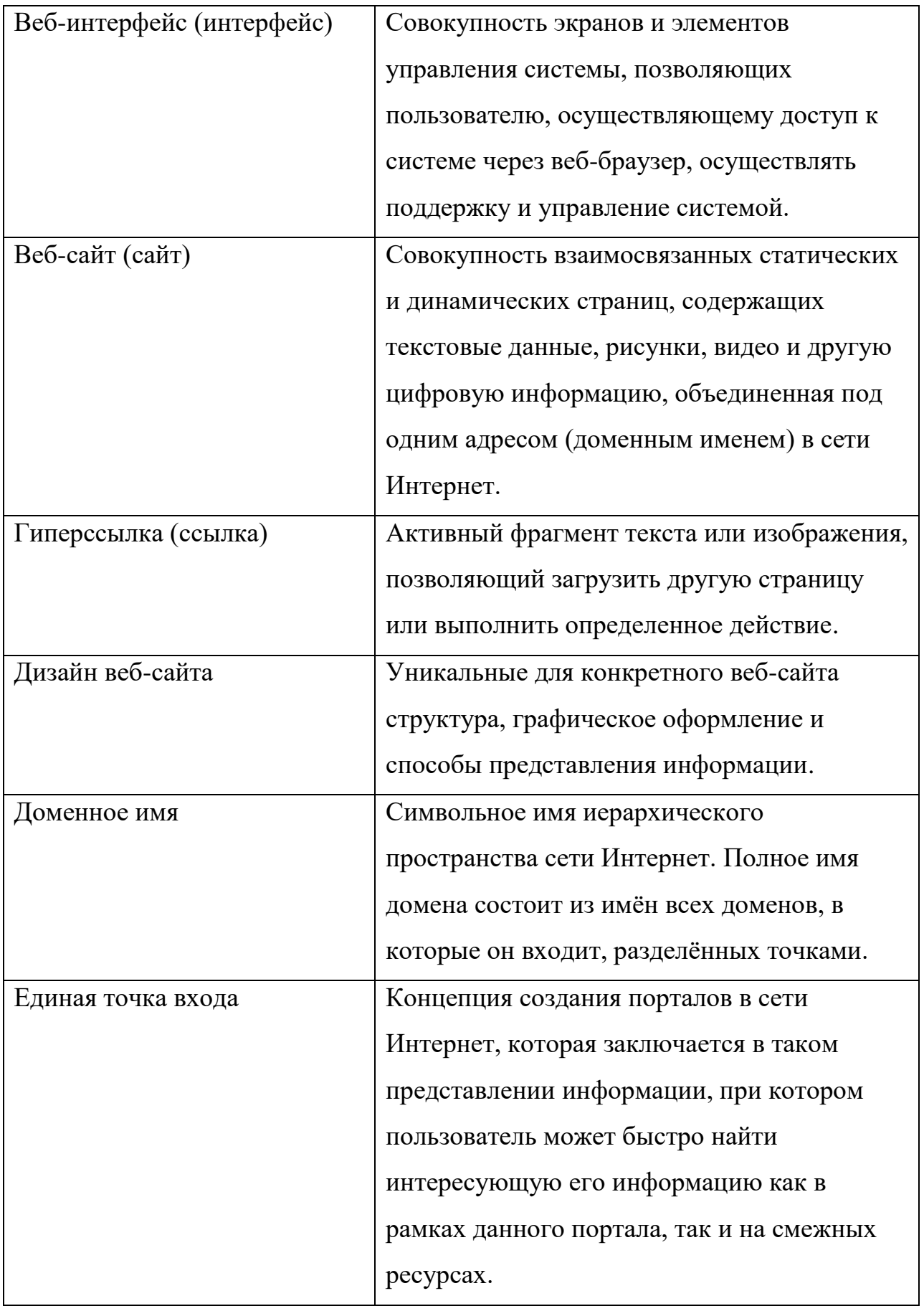

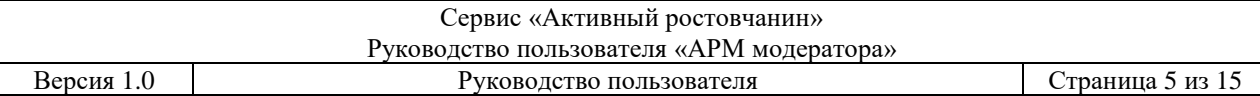

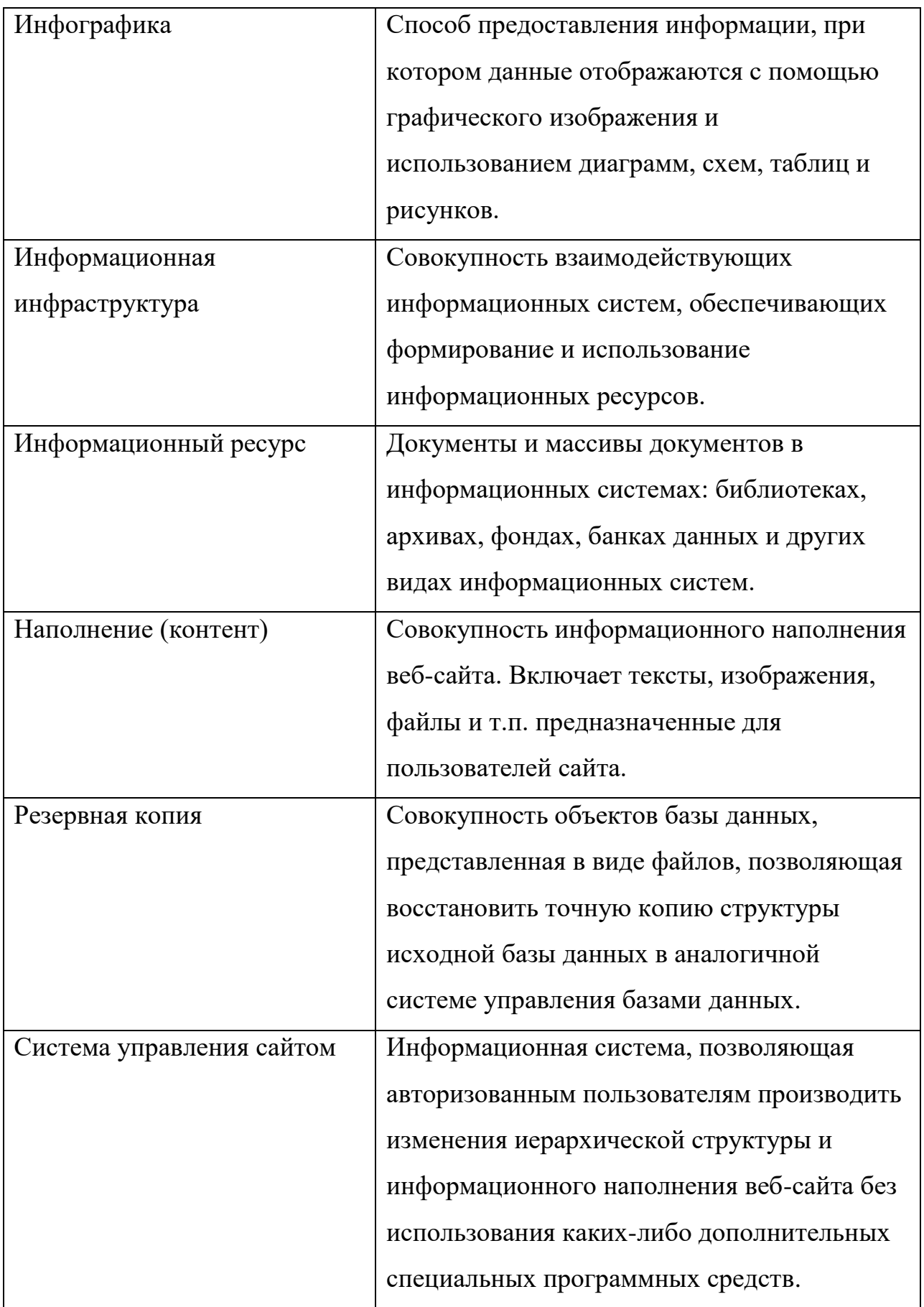

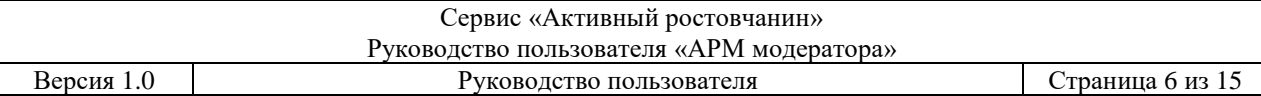

 $\mathsf{I}$ 

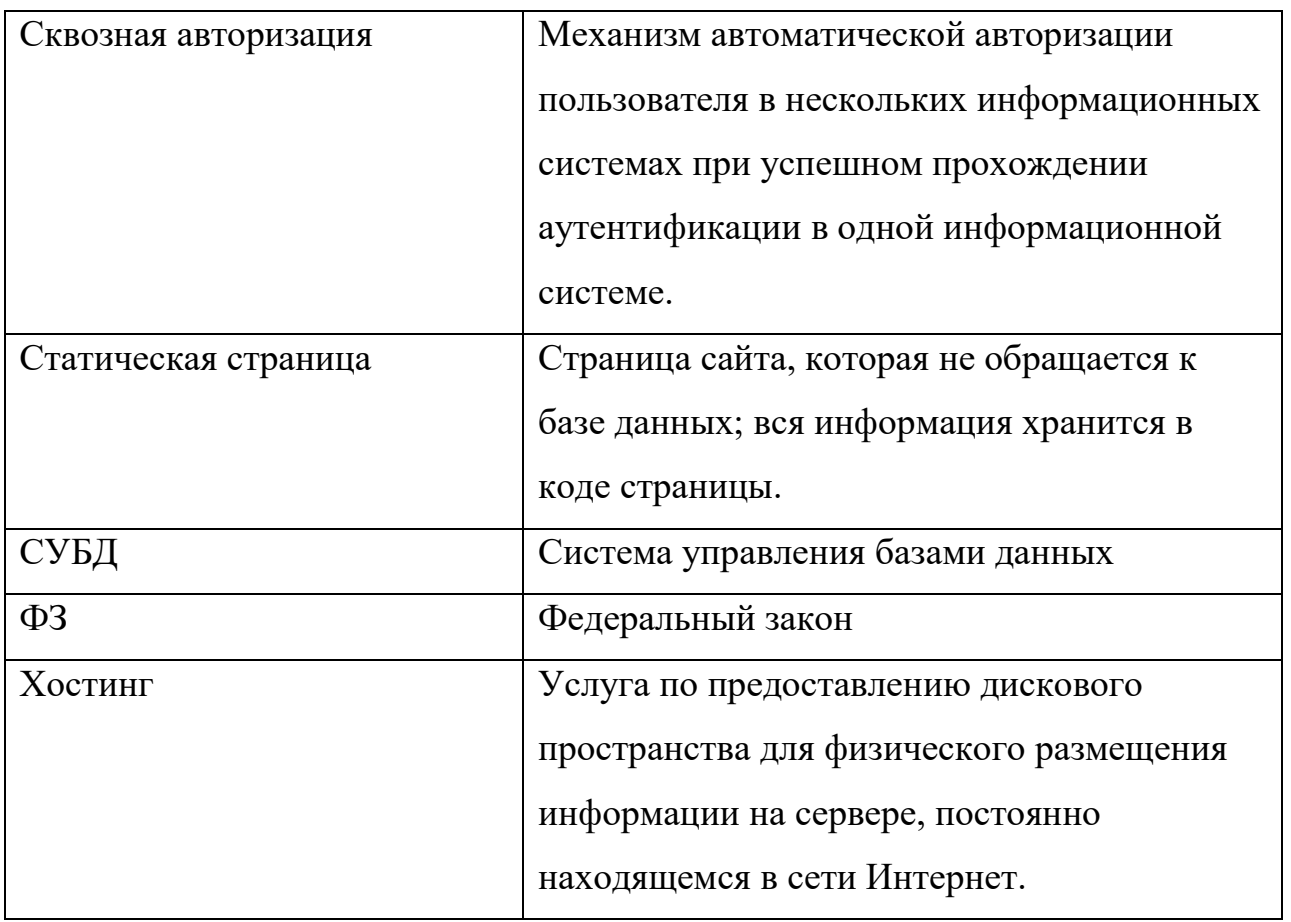

# **АННОТАЦИЯ**

Настоящий документ входит в состав технической документации на оказание услуг по развитию официального портала городской Думы и Администрации города Ростова-на-Дону

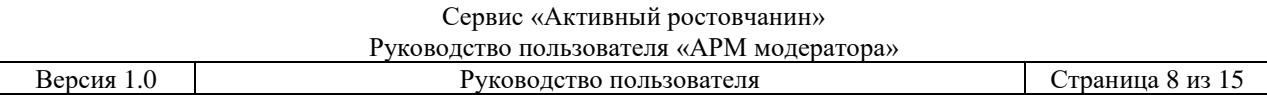

# **ОГЛАВЛЕНИЕ**

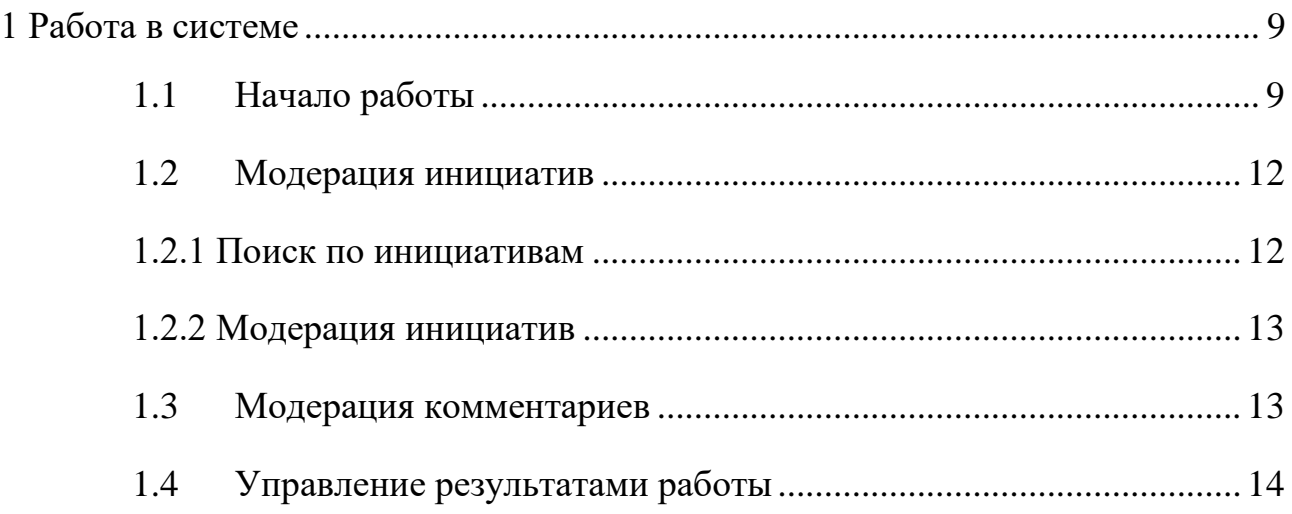

## <span id="page-8-0"></span>**1 РАБОТА В СИСТЕМЕ**

### <span id="page-8-1"></span>**1.1Начало работы**

Работа в системе осуществляется с помощью интернет-браузера. Система находится по адресу [http://ag.d.rnds.pro](http://ag.d.rnds.pro/) Для того чтобы начать работу с системой необходимо авторизоваться. Для этого, находясь на главной странице входа следует нажать на кнопку «Войти» (Рис.1).

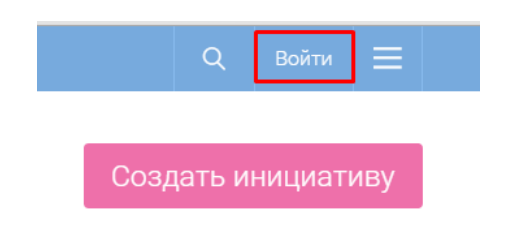

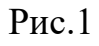

Выполнится автоматический переход на единую форму авторизации для всех информационных систем (Рис.2).

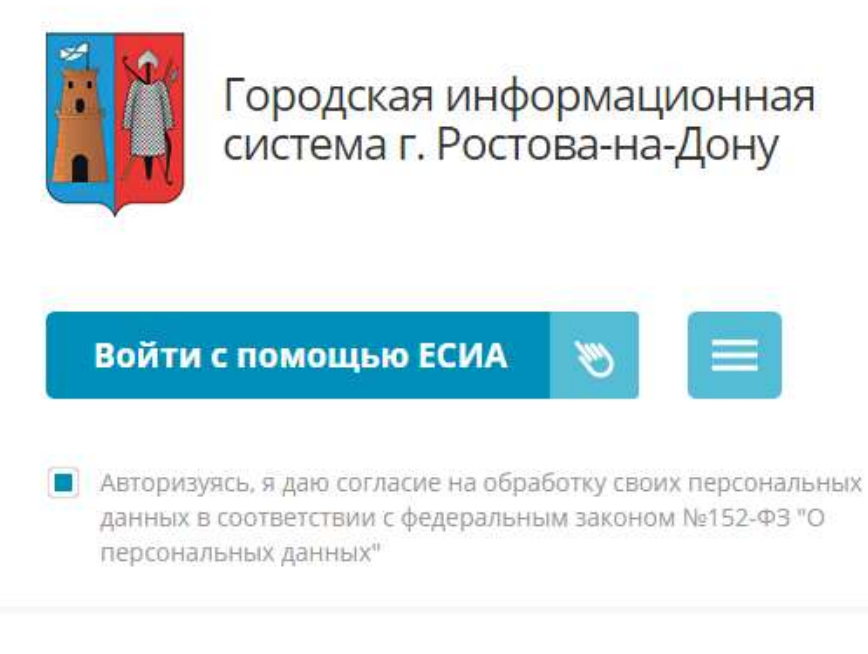

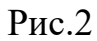

#### Есть два способа авторизоваться:

- Вход с помощью ЕСИА;

- Вход с помощью СНИЛС.

Для авторизации через ЕСИА следует нажать кнопку «Войти с помощью ЕСИА». Появится страница авторизации ЕСИА.(Рис.3)

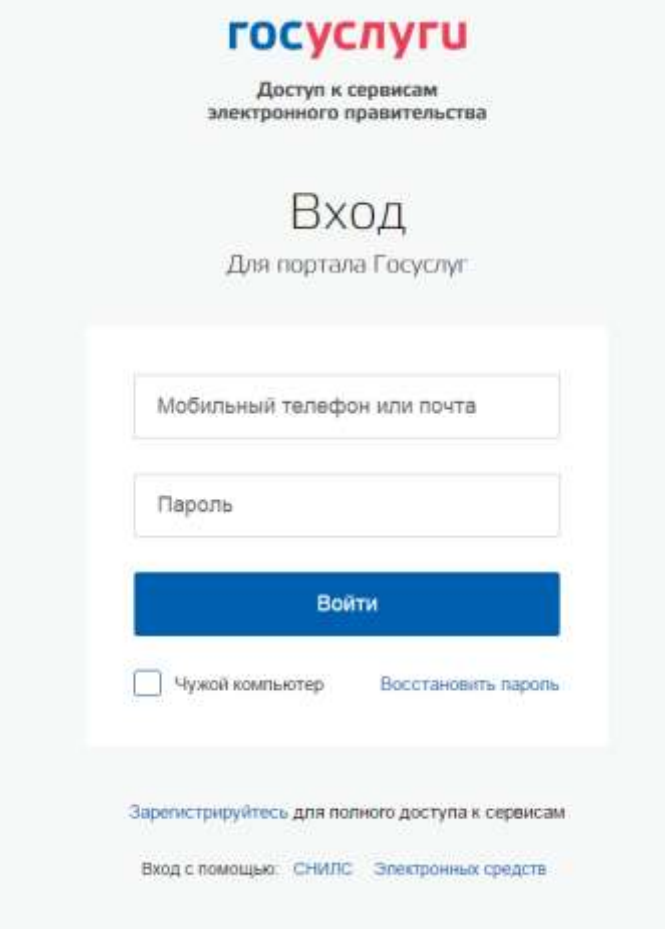

Рис.3

После ввода регистрационной информации, пользователь авторизуется и происходит автоматическая переадресация в административную часть системы (Рис.5).

Для авторизации при помощи СНИЛС нужно нажать на данную иконку

Появится форма для ввода данных (Рис.4)

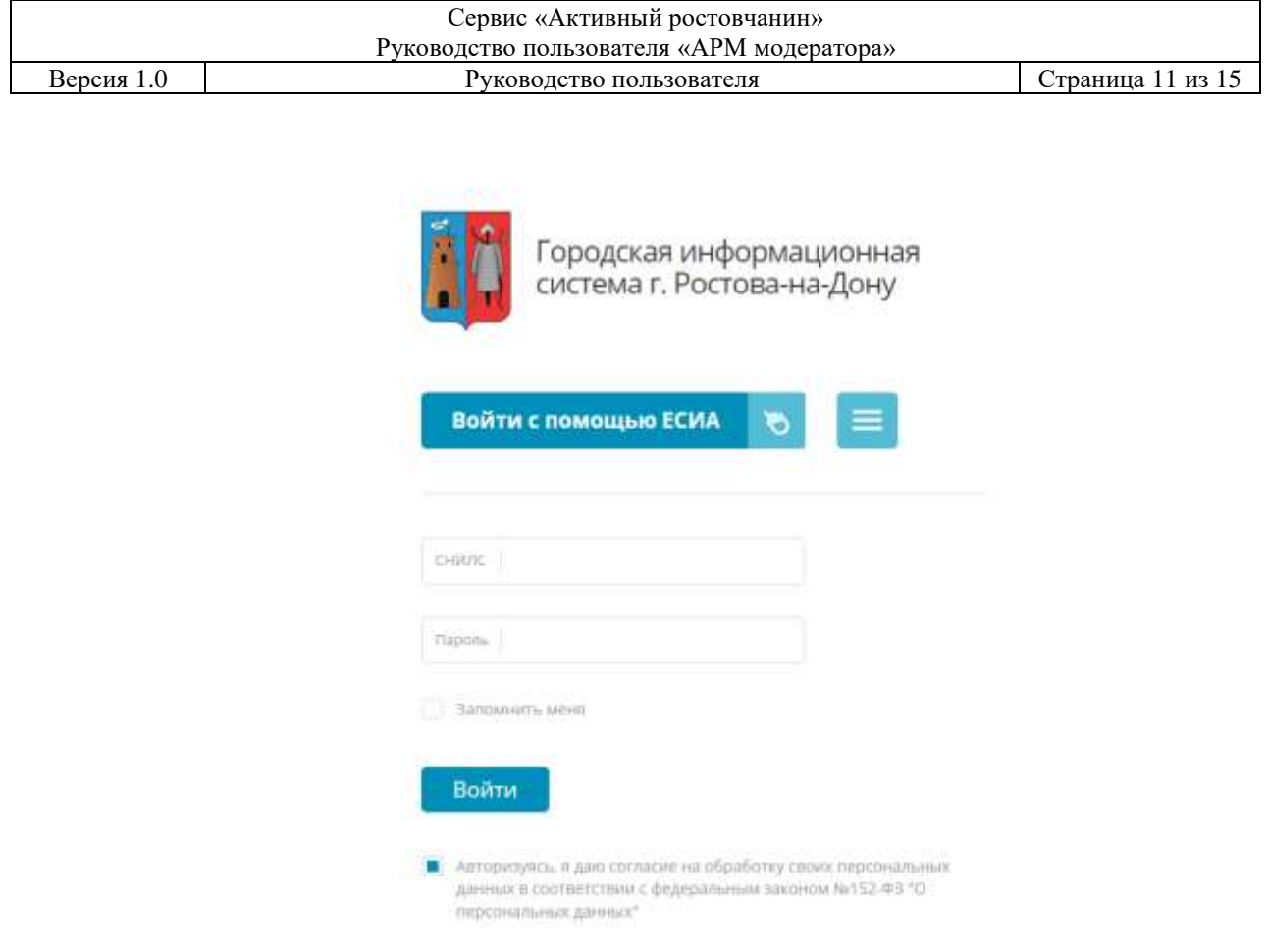

Рис.4

В поля «Снилс», «Пароль» ввести необходимые данные и нажать кнопку «Войти». Для успешной авторизации пользователь должен согласиться на обработку персональных данных в соответствии с федеральным законом №152- ФЗ «О персональных данных» (поставить чекбокс если он не поставлен).

При успешной авторизации откроется административная часть системы (Рис.5).

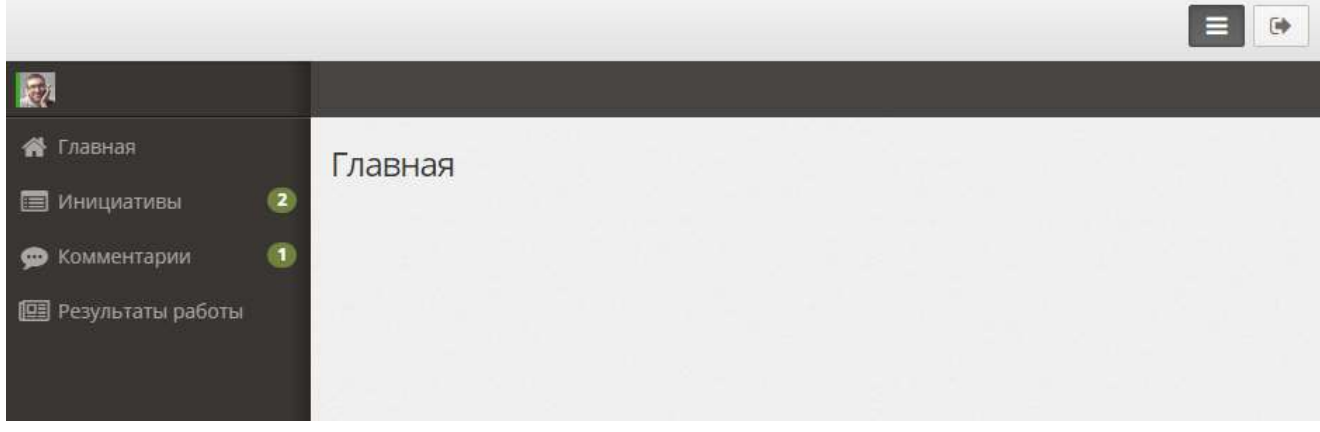

Рис.5

В боковом меню представлены следующие разделы:

- Главная переход на главную страницу публичной части сайта;
- Инициативы переход в раздел «Модерация инициатив»;
- Комментарии переход в раздел «Модерация комментариев»;
- Результаты работы переход в раздел «Управление результатами работы»;

#### <span id="page-11-0"></span>**1.2Модерация инициатив**

На Рис.6 показан раздел «Инициативы» для модератора.

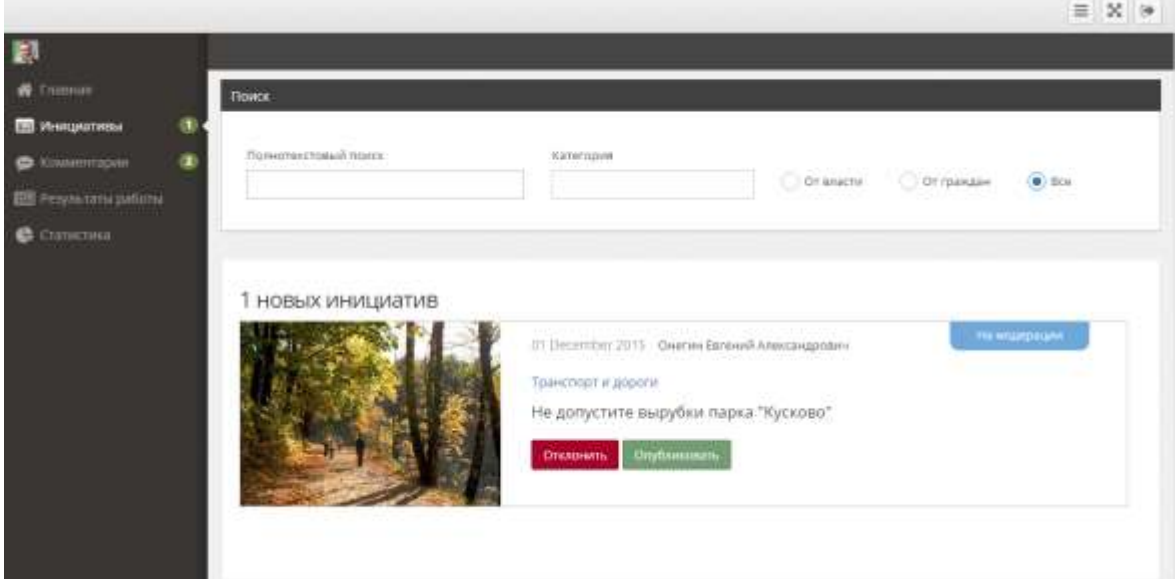

Рис.6

#### **1.2.1 Поиск по инициативам**

<span id="page-11-1"></span>В данном разделе можно выполнить следующие виды поиска для инициатив:

- Поиск по заголовку;
- Поиск по категории.

Также есть возможность фильтрации инициатив по роли автора инициативы:

- От власти на странице будут показаны инициативы, созданные пользователями с ролью «Муниципальный служащий»
- От граждан на странице будут показаны инициативы, созданные пользователями с ролью «Гражданин»

- Все - на странице будут показаны все инициативы вне зависимости от роли пользователя.

### **1.2.2 Модерация инициатив**

<span id="page-12-0"></span>Пользователю с ролью «Модератор» доступен функционал модерирования новых инициатив (Рис.7).

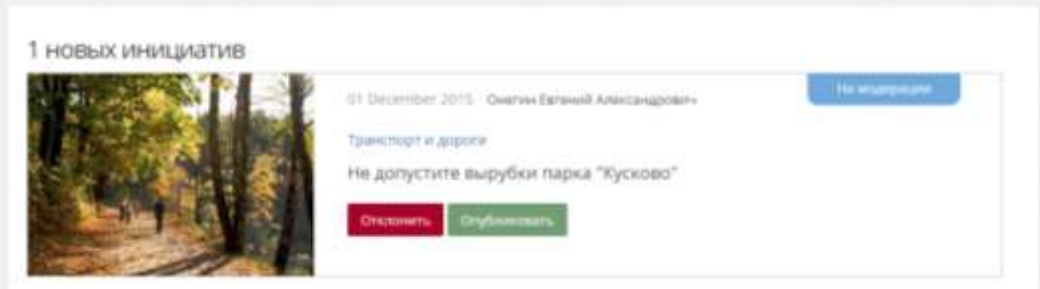

Рис.7

Действия, которые можно выполнить с новой инициативой:

- Отклонить с указанием причины после этого действия инициатива из списка пропадает и на портале не публикуется;
- Опубликовать после этого действия инициатива публикуется на портале со статусом «Активна»;

#### <span id="page-12-1"></span>**1.3Модерация комментариев**

Все новые комментарии попадают на вкладку «Новые» (Рис.9)

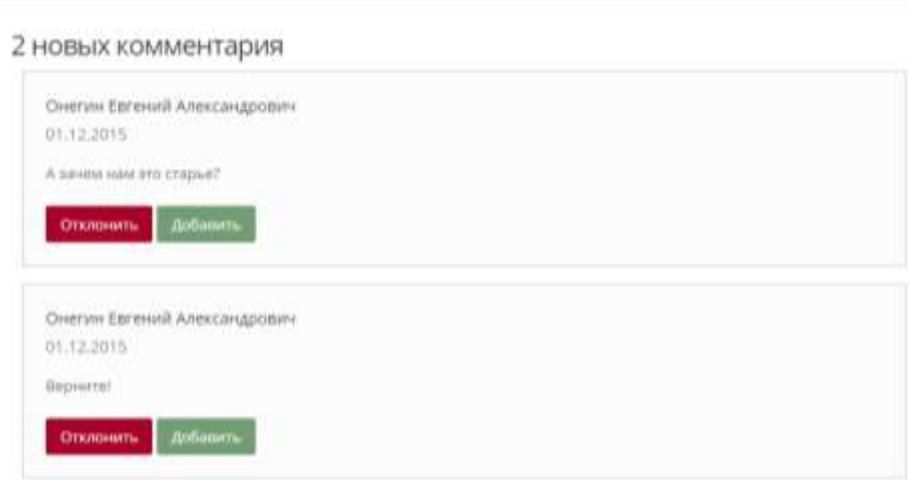

Рис.9

Действия, которые можно выполнить с новым комментарием:

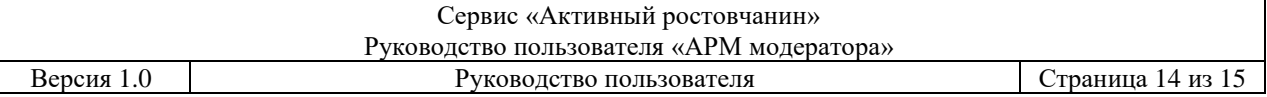

- Отклонить после этого действия комментарий не будет опубликован на портале;
- Добавить после этого действия комментарий будет опубликован на портале.

#### <span id="page-13-0"></span>**1.4Управление результатами работы**

На Рис.10 показан раздел «Результаты работы».

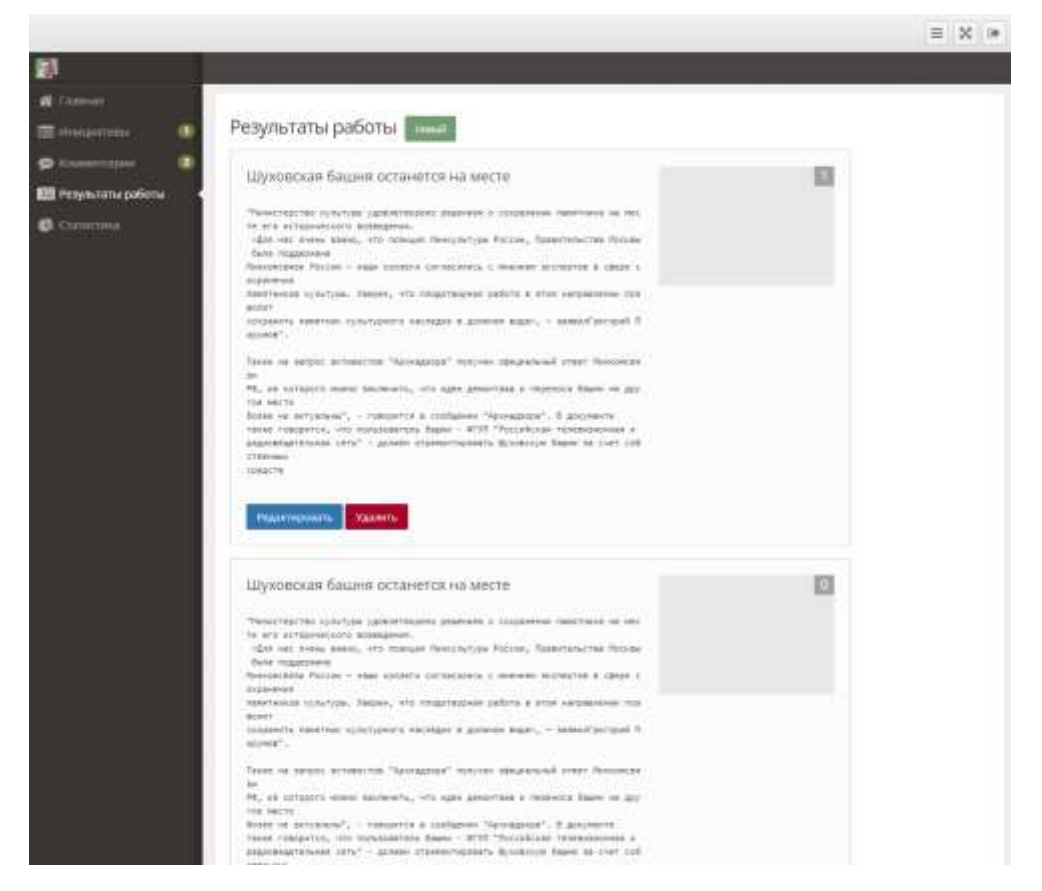

Рис.10

Действия, которые можно выполнить с опубликованным результатом работы:

- Редактировать администратор системы может редактировать результат работы;
- Удалить после этого действия результат работы будет удален из системы и на портале отображаться не будет.

Для создания нового результата работы нужно нажать кнопку «Новый».

Появится форма создания нового результата работы (Рис.11).

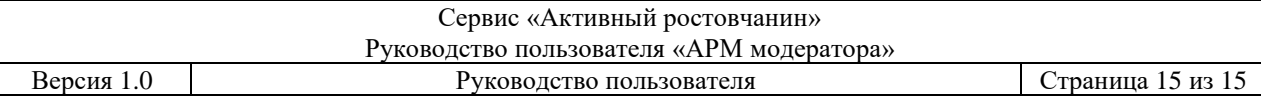

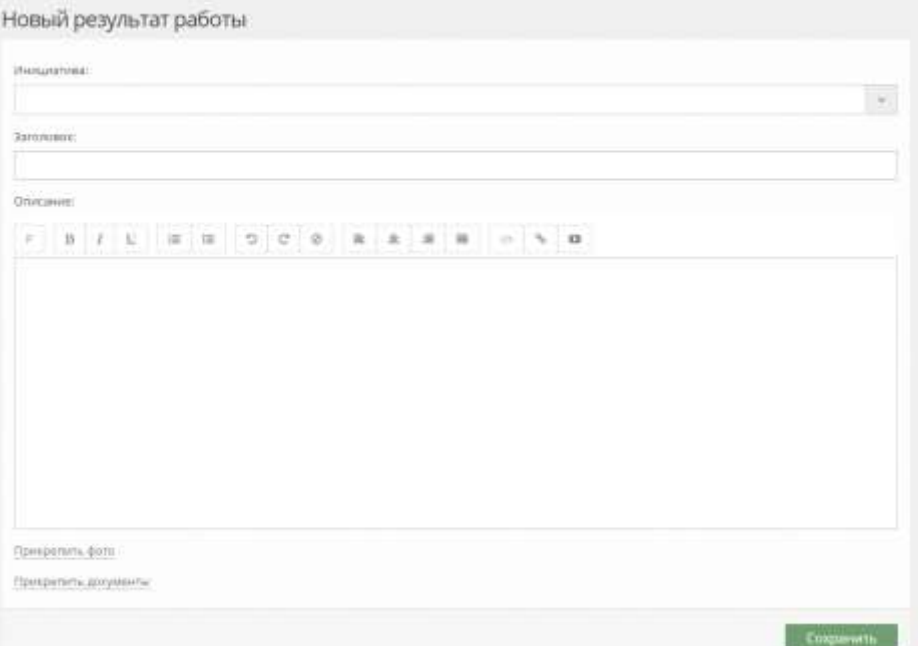

Рис.11

Форма содержит такие элементы:

- Элемент для связи с инициативой;
- Заголовок;
- Описание;
- Элемент для выбора изображения;
- Элемент для прикрепления документов.

После заполнения необходимых данных и нажатия на кнопку «Сохранить» результат работы будет опубликован на портале.